# **Procédure d'accès au SI décisionnel SDO**

Février 2022

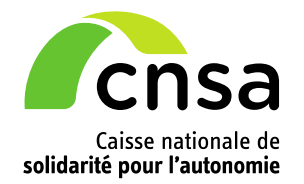

### **ETAPE 1 – CREATION DU COMPTE**

Afin de faciliter votre accès aux différentes applications de la CNSA, vous pouvez utiliser votre compte unique accessible via le portail CNSA.

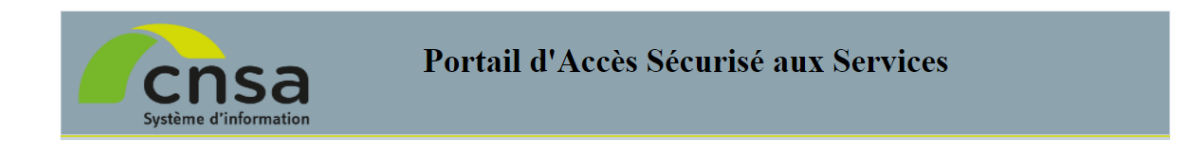

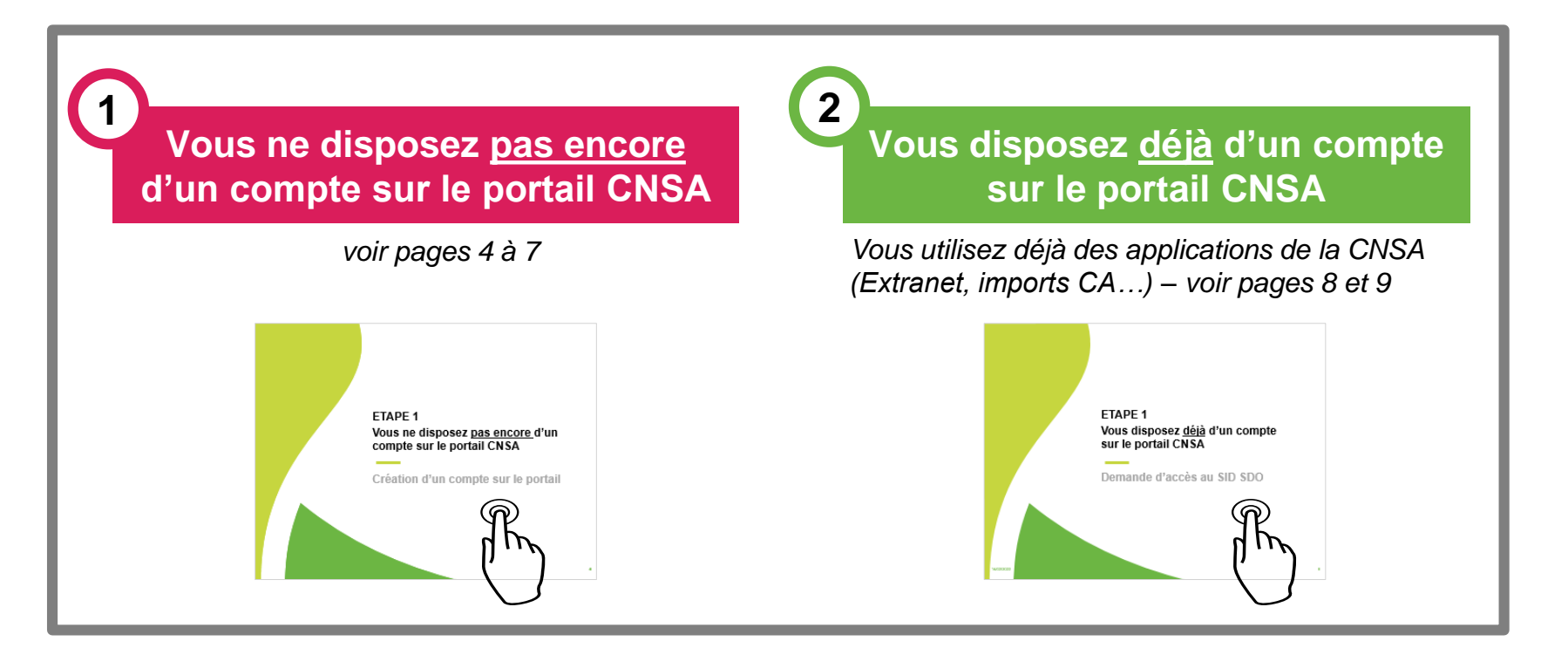

### **ETAPE 2 – ACCES AU SID SDO**

Une fois que vous bénéficiez d'un compte sur le portail CNSA et des droits d'accès au SID SDO, vous basculerez automatiquement vers l'application SID en cliquant **sur la tuile associée.**

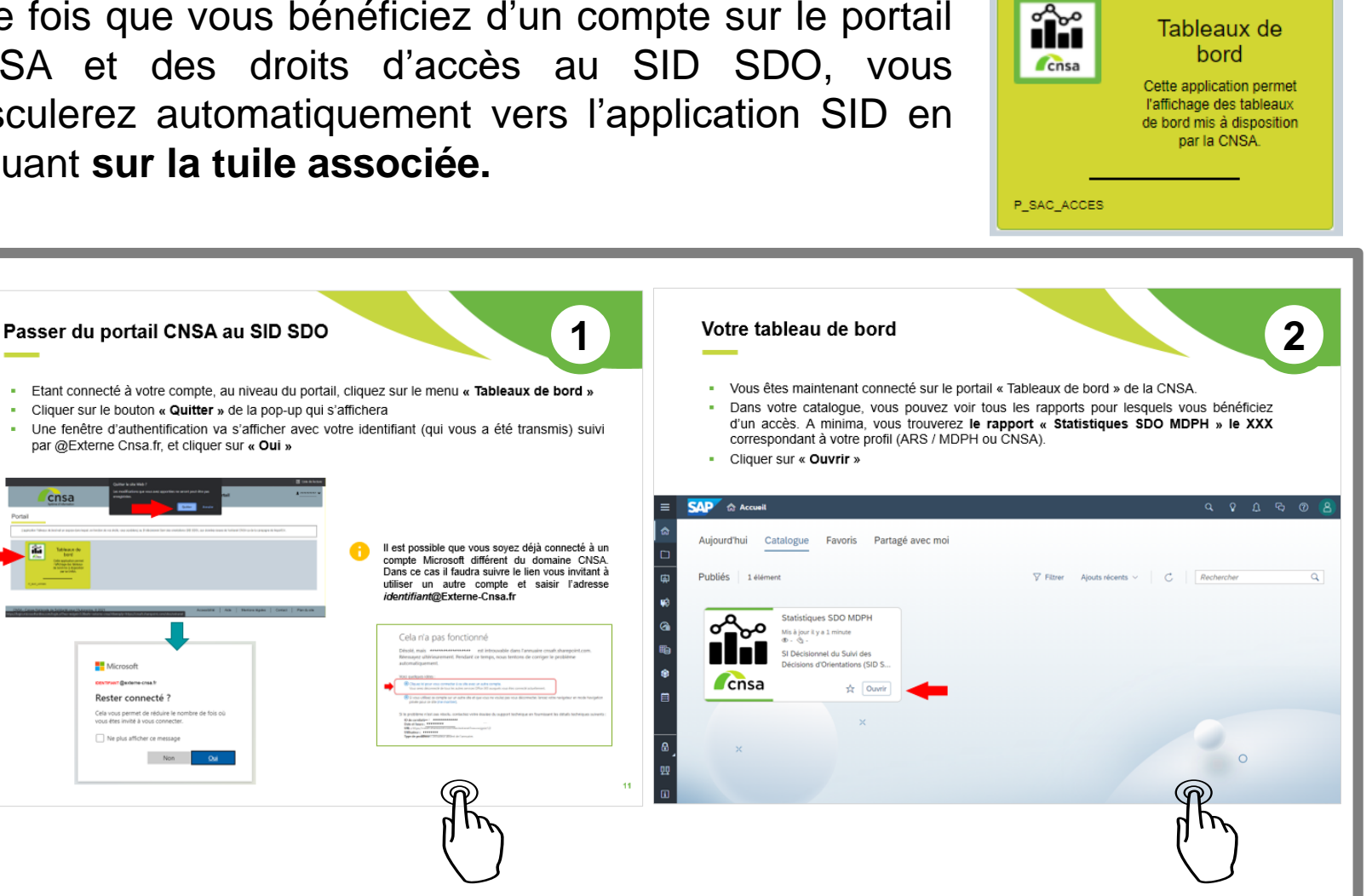

×.

**Microsoft** 

Rester connecté ? Cela vous permet de réduire le nombre de fois o Ne plus afficher ce message Non

### **ETAPE 1 Vous ne disposez pas encore d'un compte sur le portail CNSA**

**Création d'un compte sur le portail**

### **Création d'un compte dans l'annuaire de la CNSA**

Pour un fonctionnement optimal, il est préférable d'éviter le navigateur Internet Explorer au profit de Firefox ou Chrome.

- Le portail de la CNSA est accessible en suivant l'url : **[https://portail.cnsa.fr](https://portail.cnsa.fr/)**
- Cliquer sur le bouton « **M'inscrire** »
- Remplir le formulaire de la page d'inscription et cliquer sur **«Etape suivante»**

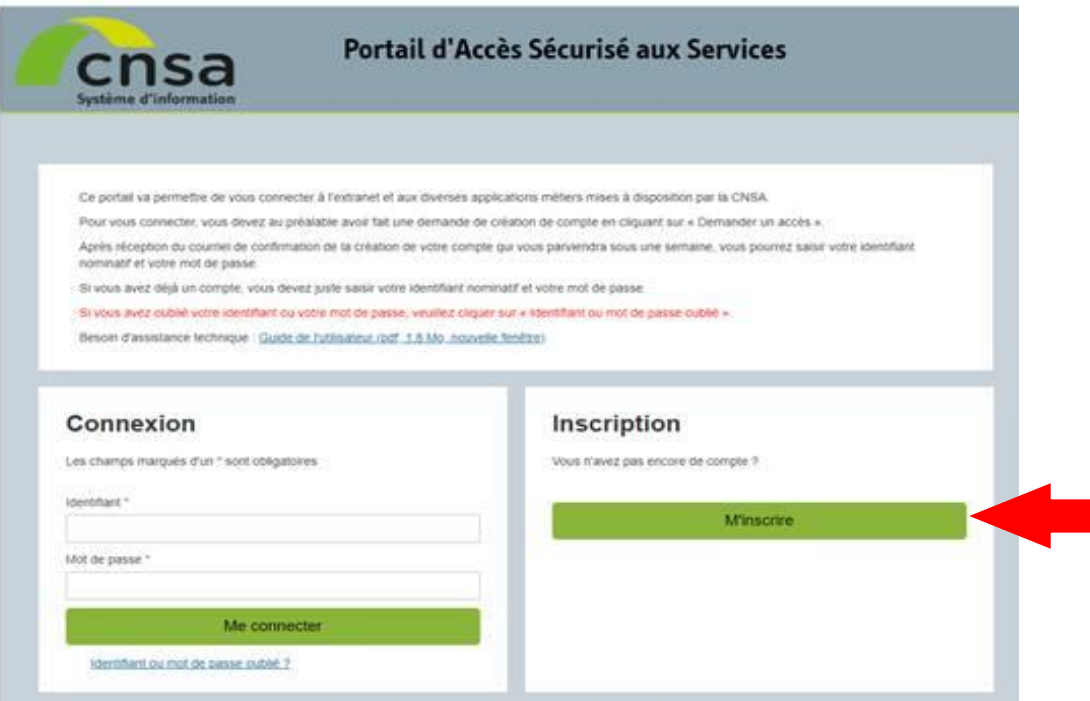

### **Création d'un compte dans l'annuaire de la CNSA**

- Sélectionner l'application **« TABLEAUX DE BORD », puis « Accès au SID SDO »** cliquer sur **« Etape suivante»**
- Sélectionner votre type de structure pour le champ **«Structure d'appartenance»** (ARS) et choisir votre «**Structure»** puis cliquez sur le bouton **«Valider»**
- Cliquer sur le bouton **«Etape suivante»** puis cliquer sur le bouton **«Envoyer ma demande»** au niveau du récapitulatif

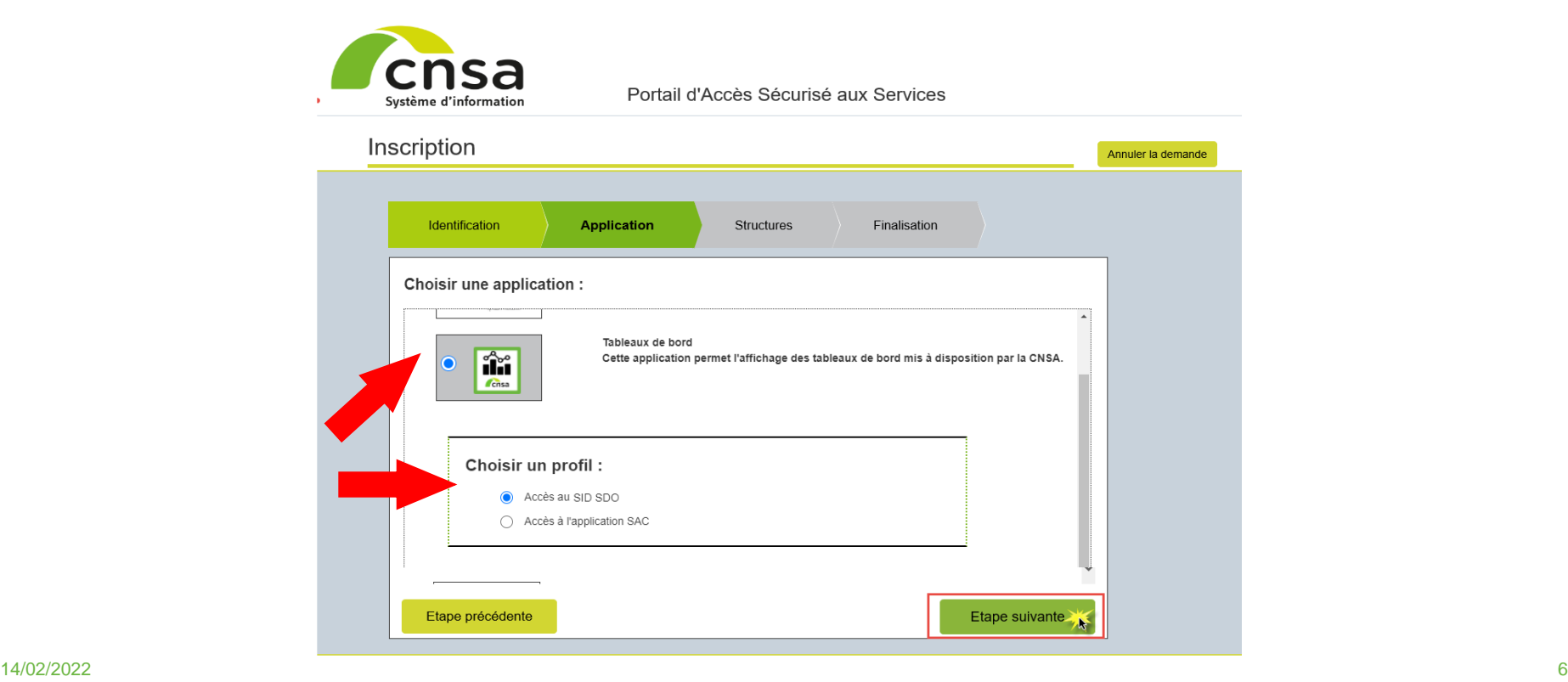

#### **Création d'un compte dans l'annuaire de la CNSA**

- Un courriel de confirmation de la prise en compte de votre demande vous est envoyé immédiatement à votre adresse de messagerie.
- Vous recevrez ensuite un email qui comportera votre identifiant et un lien vous permettant de définir votre nouveau mot de passe. → *Attention, le lien ne sera valable que pendant 48 heures.*

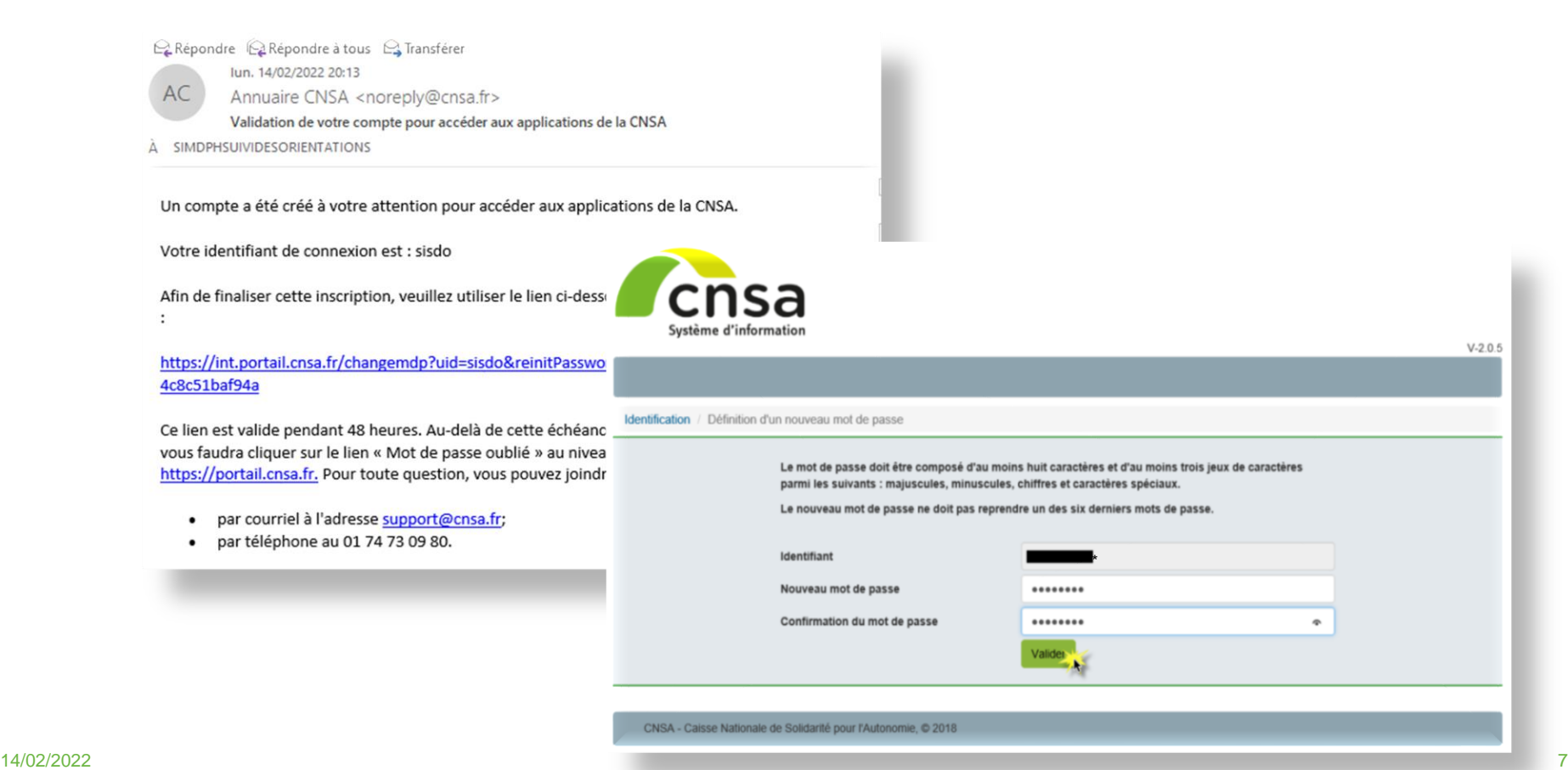

### **ETAPE 1**

**Vous disposez déjà d'un compte sur le portail CNSA**

**Demande d'accès au SID SDO**

### **Demande d'accès à une nouvelle application**

- **EXTES** vous être connecté à votre compte sur le portail [https://portail.cnsa.fr,](https://portail.cnsa.fr/) cliquez sur **« Mon compte »**
- Cliquer sur **« Faire une demande »**
- Sélectionner l'application **« TABLEAUX DE BORD », puis « Accès au SID SDO »** et cliquer sur **« Valider »**
- Sélectionner votre type de structure pour le champ «Structure d'appartenance» et choisir votre «Structure» puis cliquer sur le bouton «Ajouter» et cliquer ensuite sur le bouton « Valider ». La demande est alors envoyée

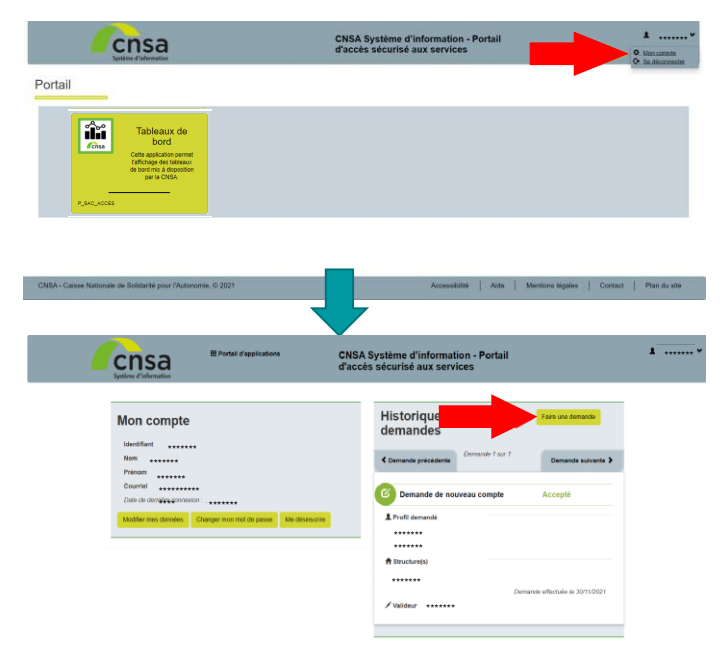

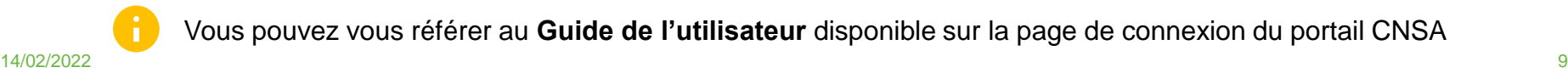

Vous pouvez vous référer au **Guide de l'utilisateur** disponible sur la page de connexion du portail CNSA

## **ETAPE 2**

**Accéder au SI décisionnel SDO**

### <span id="page-10-0"></span>**Passer du portail CNSA au SID SDO**

- Etant connecté à votre compte, au niveau du portail, cliquez sur le menu **« Tableaux de bord »**
- Cliquer sur le bouton **« Quitter »** de la pop-up qui s'affichera
- **·** Une fenêtre d'authentification va s'afficher avec votre identifiant (qui vous a été transmis) suivi par @Externe Cnsa.fr, et cliquer sur **« Oui »**

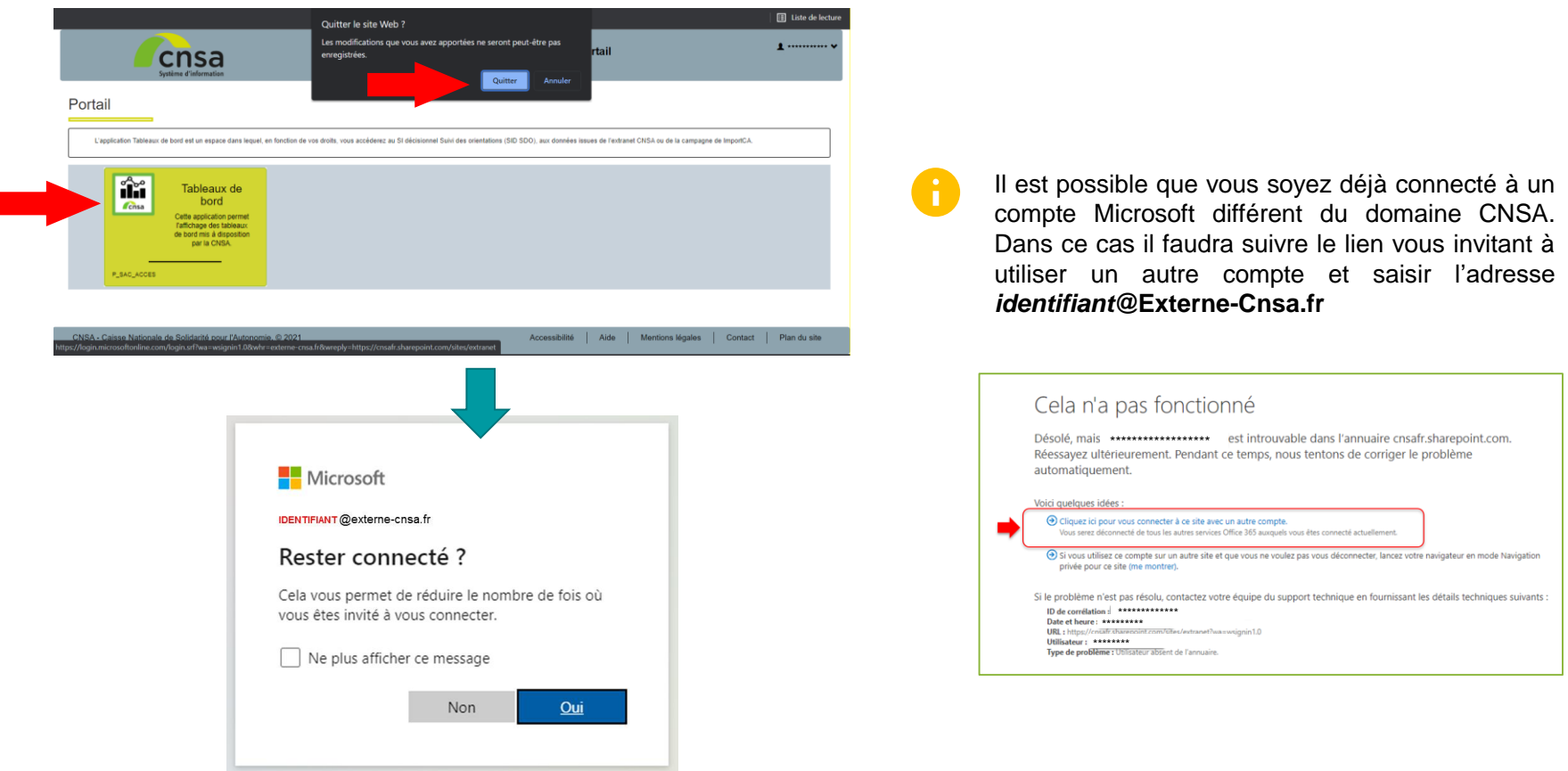

#### <span id="page-11-0"></span>**Votre tableau de bord**

- Vous êtes maintenant connecté sur le portail « Tableaux de bord » de la CNSA.
- **·** Dans votre catalogue, vous pouvez voir tous les rapports pour lesquels vous bénéficiez d'un accès. A minima, vous trouverez **le rapport « Statistiques SDO MDPH » le XXX** correspondant à votre profil (ARS / MDPH ou CNSA).
- Cliquer sur « **Ouvrir** »

 $\vert \mathbf{i} \vert$ 

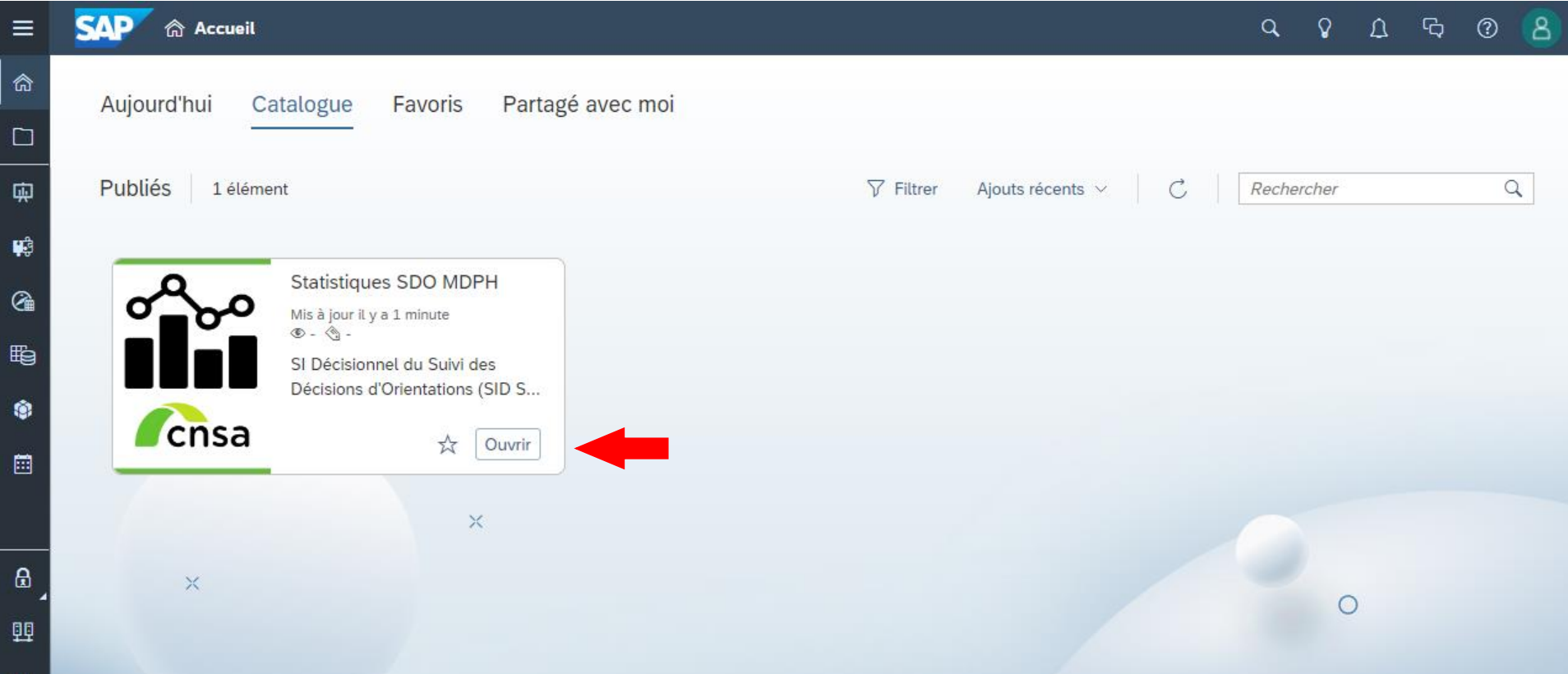

### **Vous pouvez désormais naviguer dans le SID SDO**

Afin de faciliter vos connexions ultérieures, pensez à mettre cette page **en favori dans votre navigateur internet**. Vous n'aurez ainsi plus besoin de passer par **[https://portail.cnsa.fr](https://portail.cnsa.fr/)**

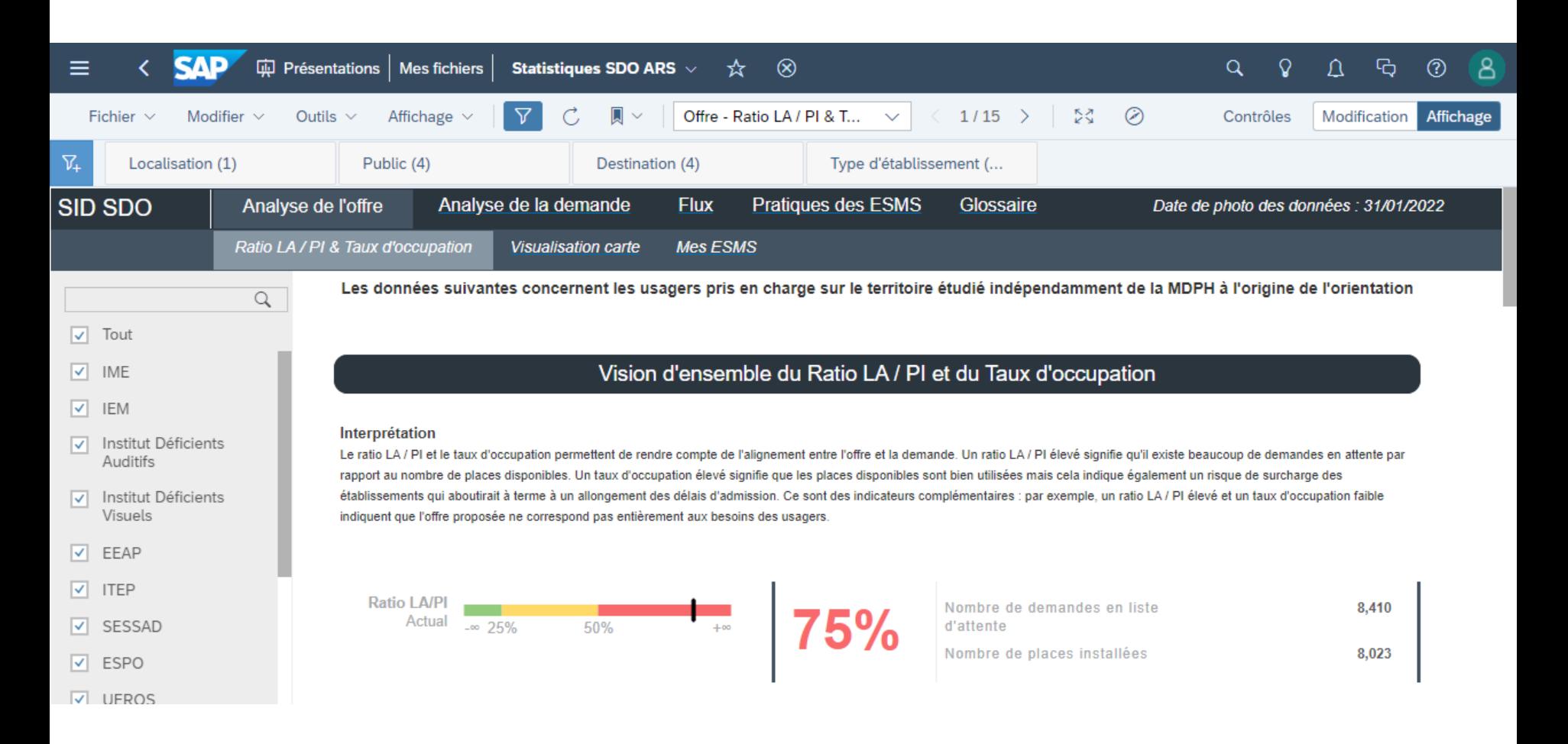

Pour toute difficulté ou question,

Contacter le support par email à l'adresse : [support@cnsa.fr](mailto:support@cnsa.fr)

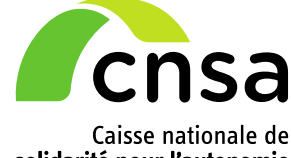

solidarité pour l'autonomie

66, avenue du Maine

75682 Paris cedex 14

[www.cnsa.fr](http://www.cnsa.fr/)

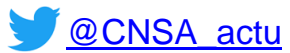

[http://www.pour-les-personnes-agees.gouv.fr](http://www.pour-les-personnes-agees.gouv.fr/)